# *Инструкция «Как записать ребенка на очередь в детский сад».*

*Как записать ребенка в детский сад через «Госуслуги»? Этот вопрос волнует каждого родителя, кто преодолевал затруднение отправки крохи в это учреждение. Практически с первых месяцев жизни малыша проблема становится актуальной, хотя кажется, что до садика еще долгих три года. Родители, уже отправившие деток в это учреждение, в курсе того, что нельзя медлить. Нужно быстро зарегистрировать кроху, а сделать это проще всего через сайт «Госуслуги».*

*Теперь нет нужды в том, чтобы посещать множество детских садиков в поисках того, который сможет принять кроху. Что нужно для подачи заявления? Доступ в интернет, требуемые документы и немного свободного времени.*

### *Что следует подготовить для «Госуслуг»?*

*Что следует подготовить для «Госуслуг»? Чтобы подать документы через «Госуслуги» в онлайн-режиме, следует заранее позаботиться о наличии следующего:*

- *паспорт (можно взять одного из родителей (или опекуна) — того, кто зарегистрирован на портале);*
- *соответствующий документ опекуна (понадобится только, если над ребенком установлена опека);*
- *СНИЛС того родителя, чей паспорт предоставляется;*
- *СНИЛС ребенка (если уже оформлен);*
- *документы, удостоверяющие наличие льгот (они нужны при условии, что есть законные основания получить место раньше других заявителей);*
- *документы, позволяющие подтвердить наличие заболеваний у малыша (это требуется для определения крохи в специализирующую группу).*

*Данная услуга региональная. Поэтому в первую очередь нужно проверить выбран ли у вас регион? Проверить Вы можете здесь в правой части экрана. Если же не выбран или выбран другой, тогда нажимаете здесь и указывайте ваш регион. Вводить регион необходимо, пользуясь всплывающими подсказками. После этого нажимаем «Сохранить».*

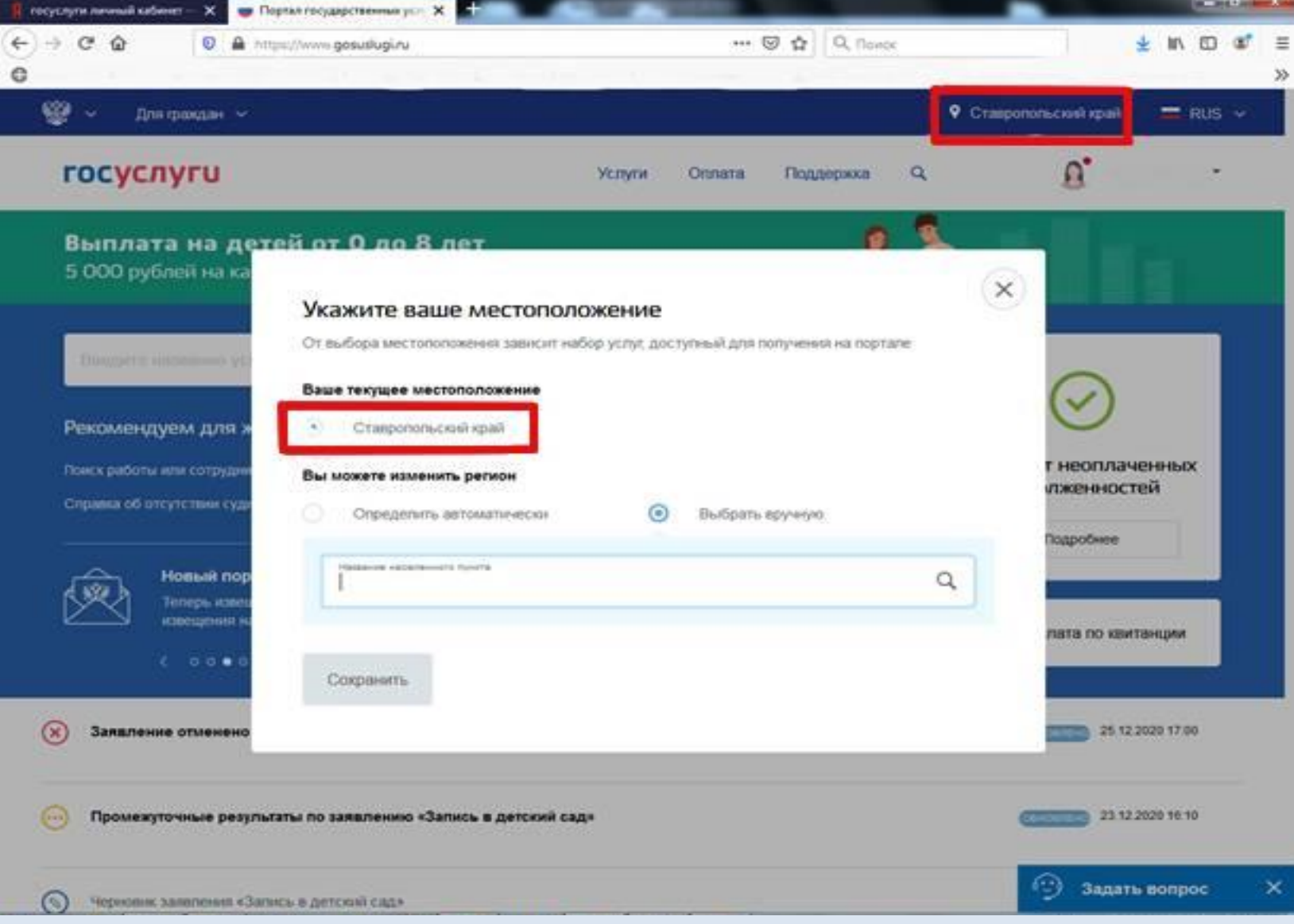

*Авторизованы ли вы на портале? Проверить это можно в этой части экрана. Если вы авторизованы, будут написаны «Фамилия и инициалы» ваши. Если не авторизованы, то будет написано «Личный кабинет». Тогда нажимаете на надпись «Личный кабинет», вводите логин и пароль или как в данном случае если уже логин заполнен, тогда только пароль. После этого нажимаете «Войти»*

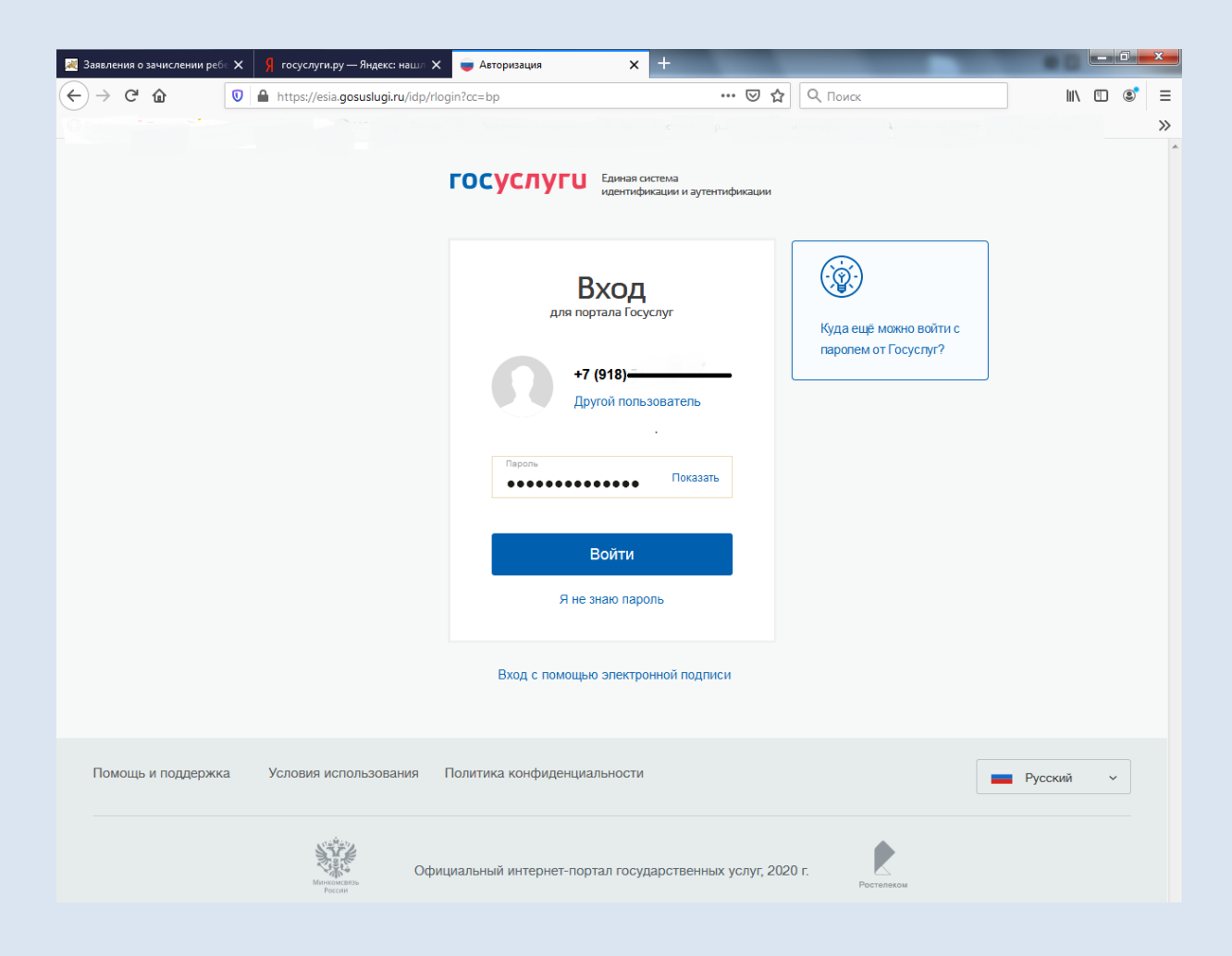

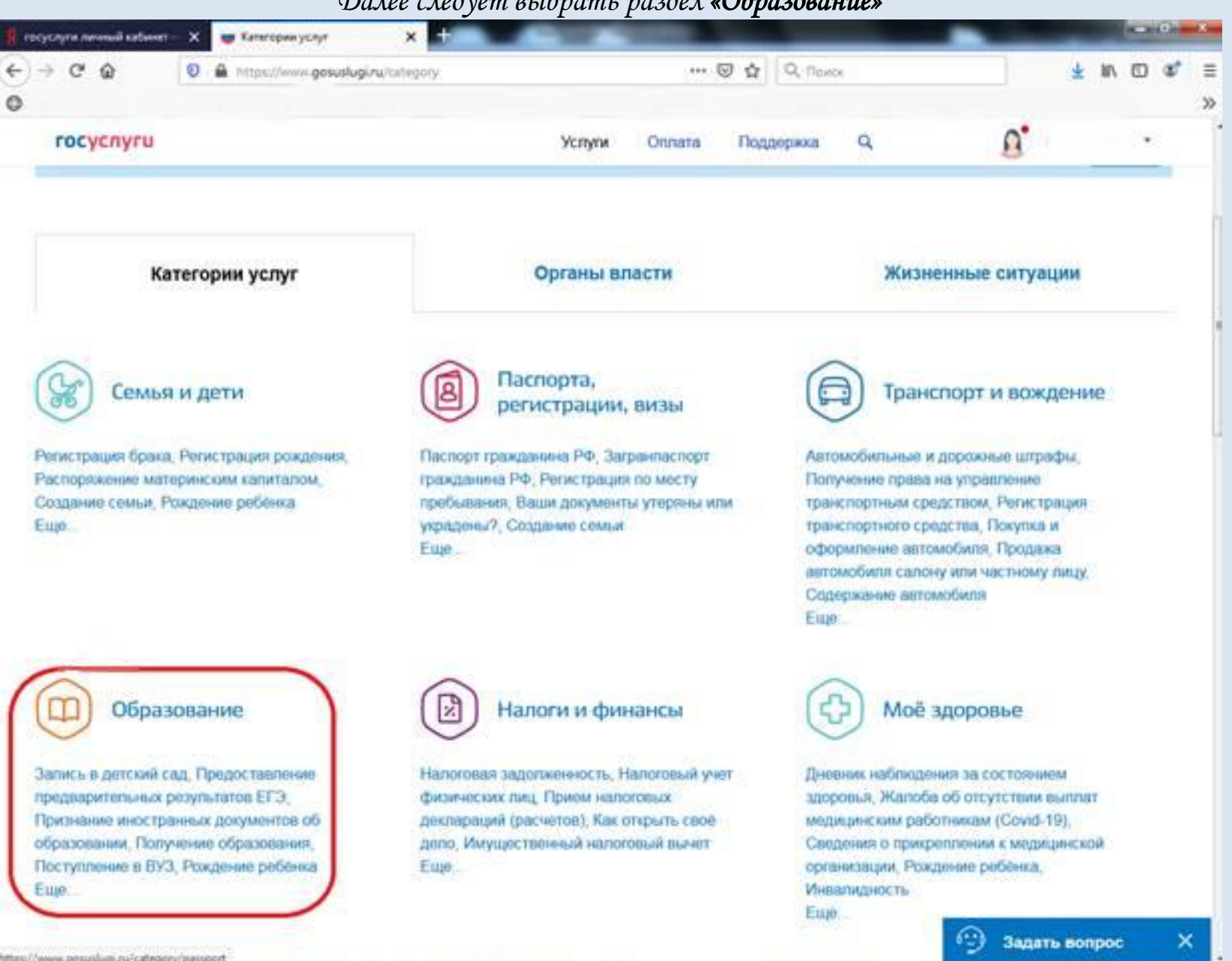

#### *Далее следует выбрать раздел «Образование»*

https://www.gesuslugi.ru/category/passport

### *Следующим шагом будет выбрать услугу «Запись в детский сад».*

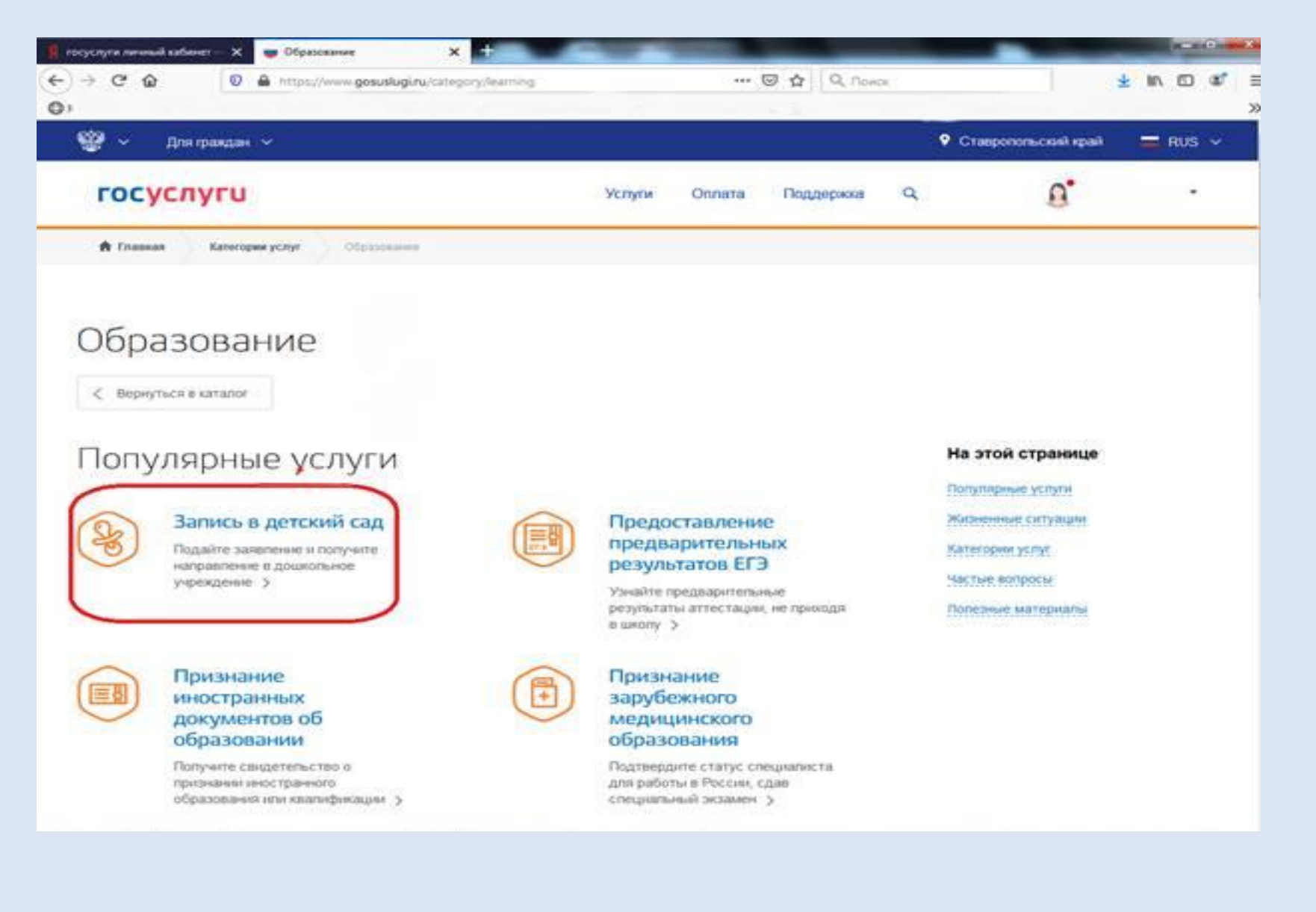

### *Выбираем «Запись ребенка в детский сад»*

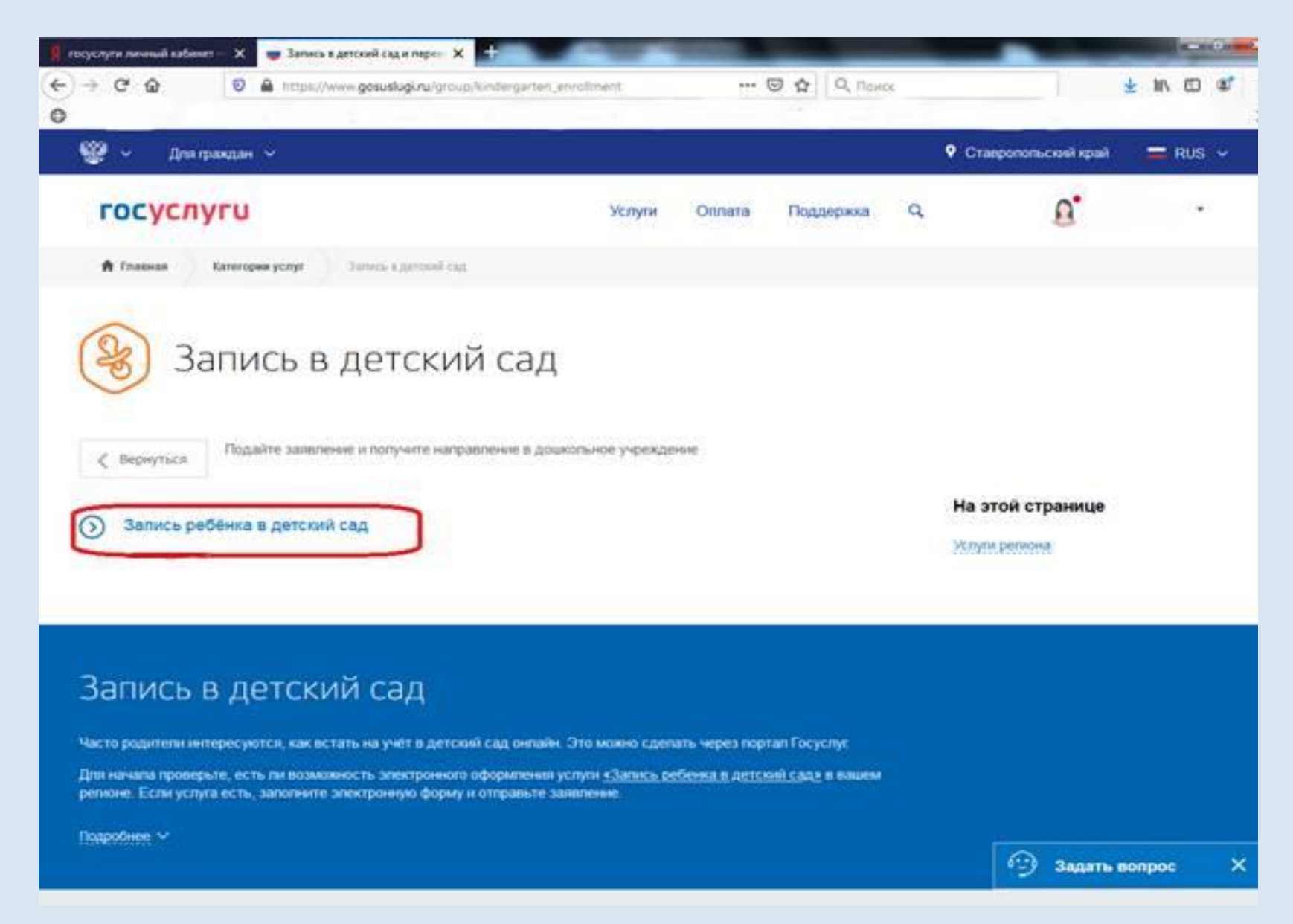

## *И еще раз выбираем «Запись ребенка в детский сад»*

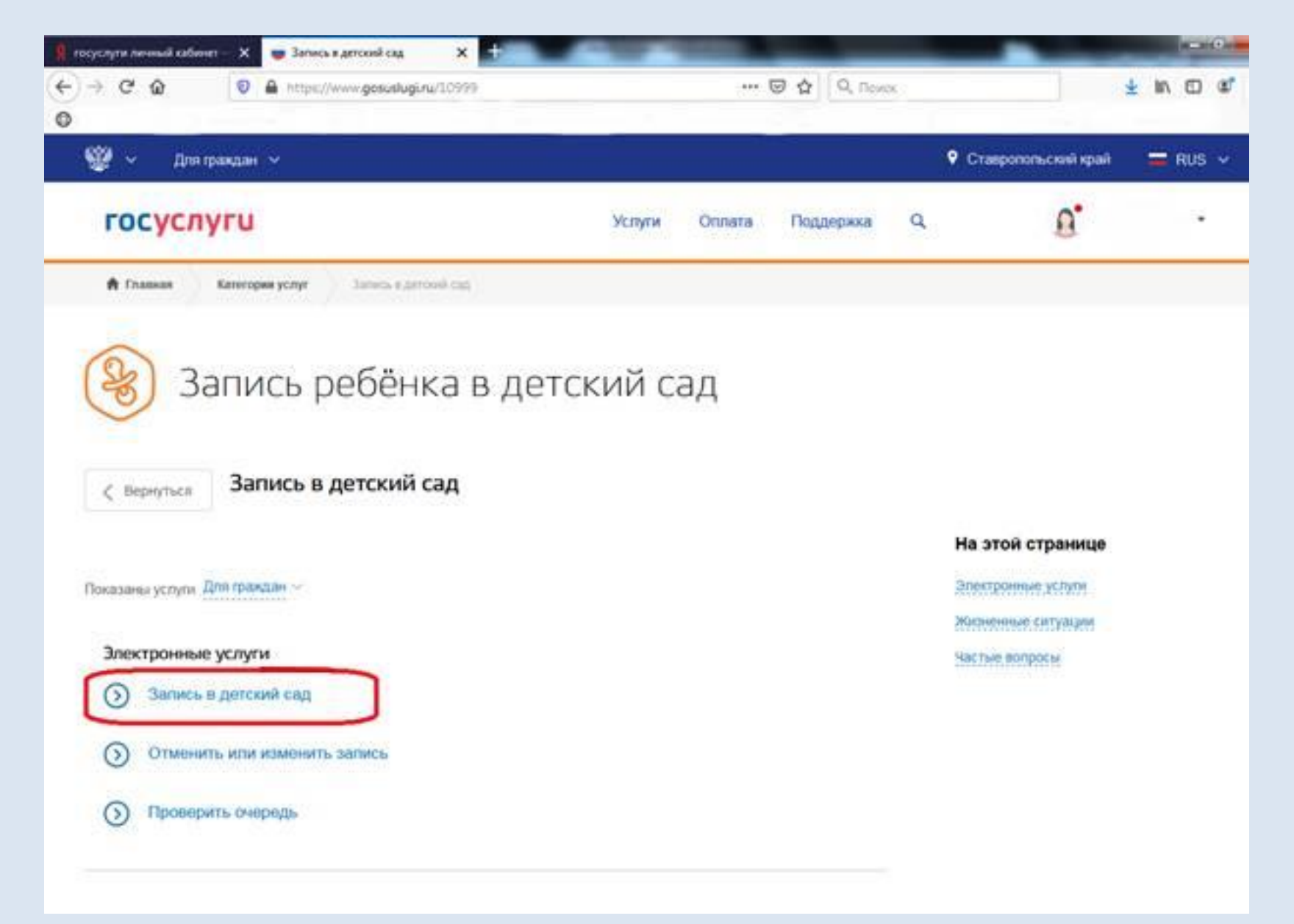

#### *В правой части экрана появится кнопка «Заполнить заявление»*

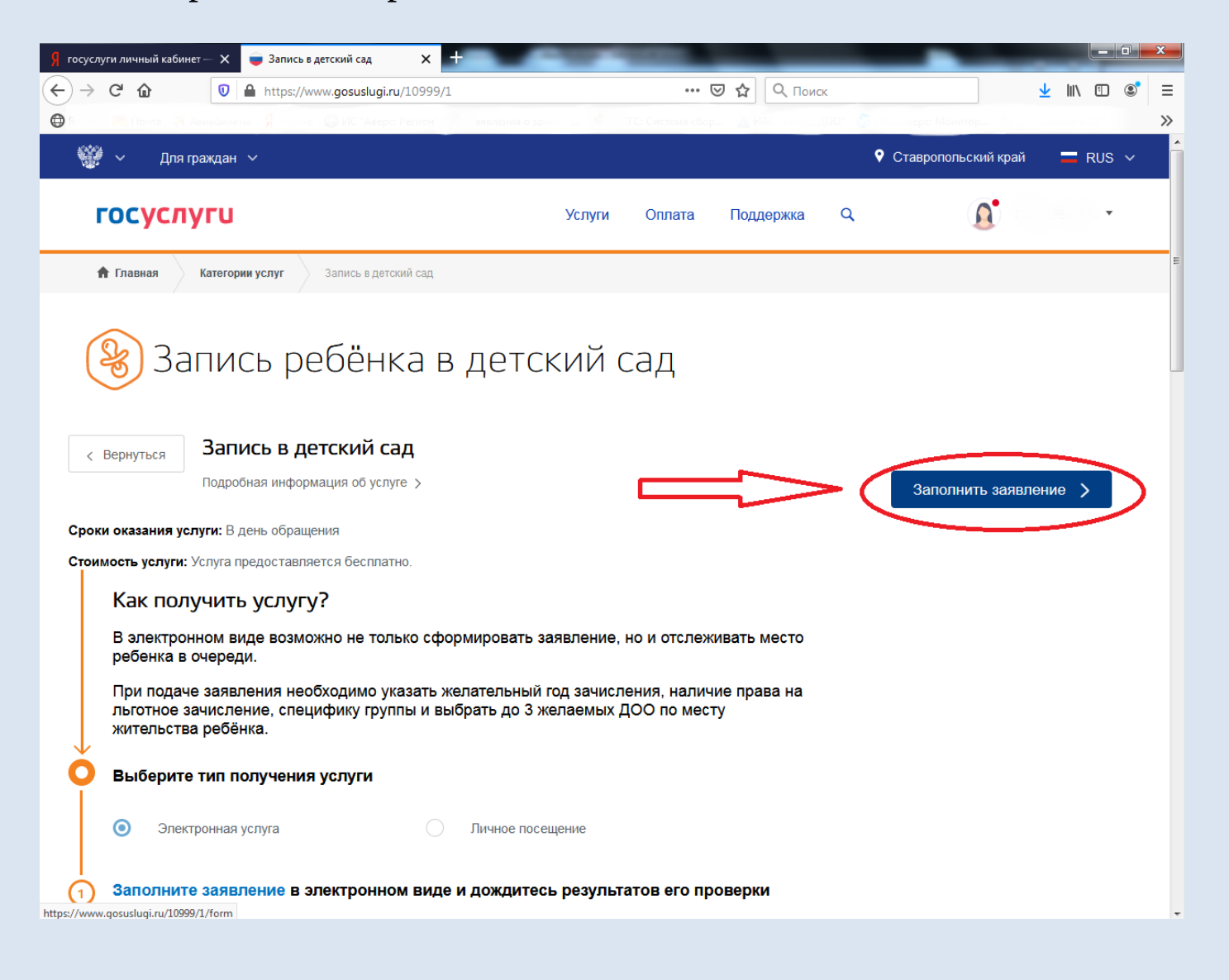

*Первый пункт: «Ваши персональные данные». Он заполняется автоматически из вашего личного кабинета, если какието данные заполнены неверно или вовсе не заполнены, то изменить Вы можете в личном кабинете. Перейти в личный кабинет для изменения данных можно по этой ссылке.*

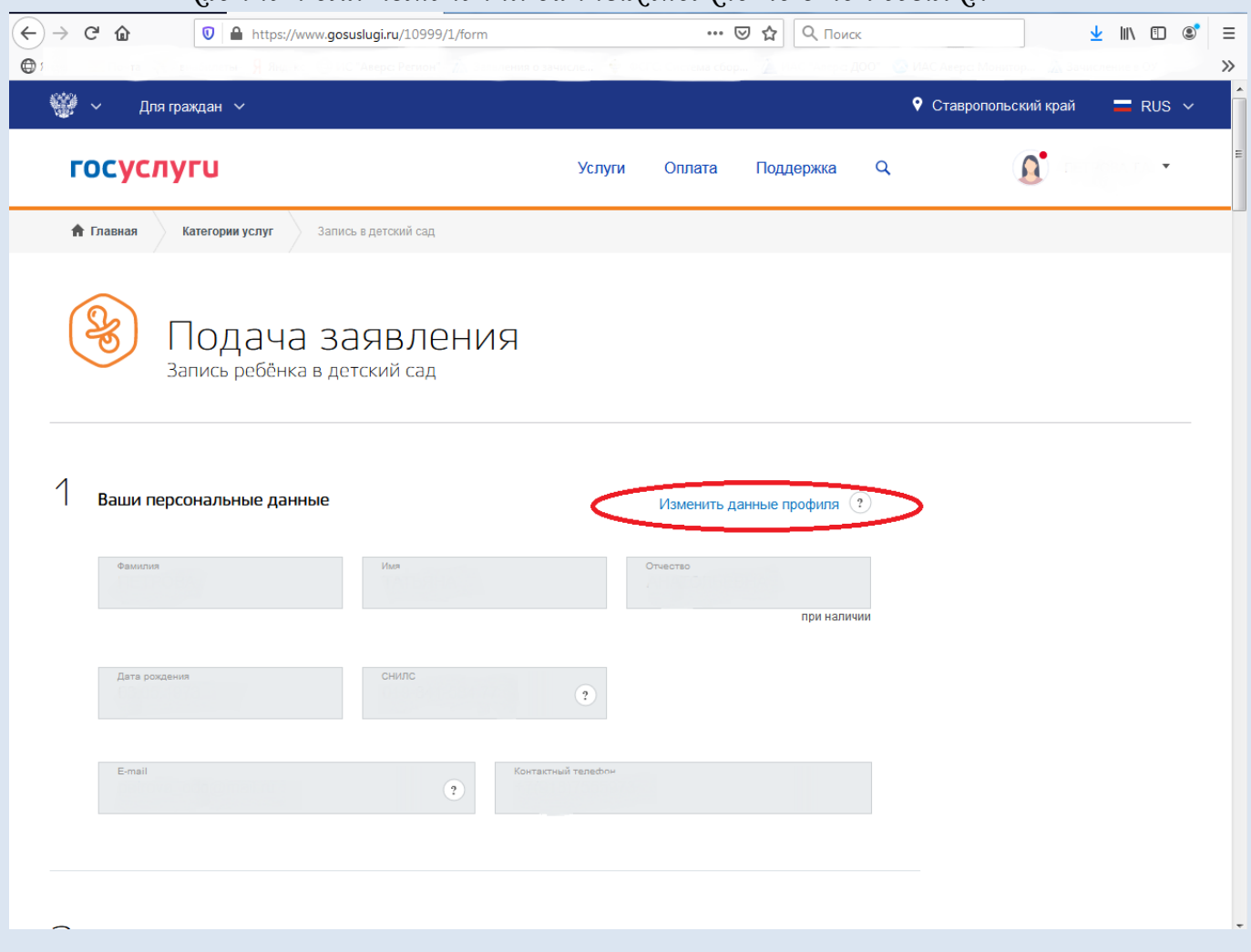

*Второй пункт: «Ваши паспортные данные». Этот пункт также заполняется автоматически из личного кабинета. И редактировать тоже необходимо в личном кабинете. Есть стрелка для перехода.*

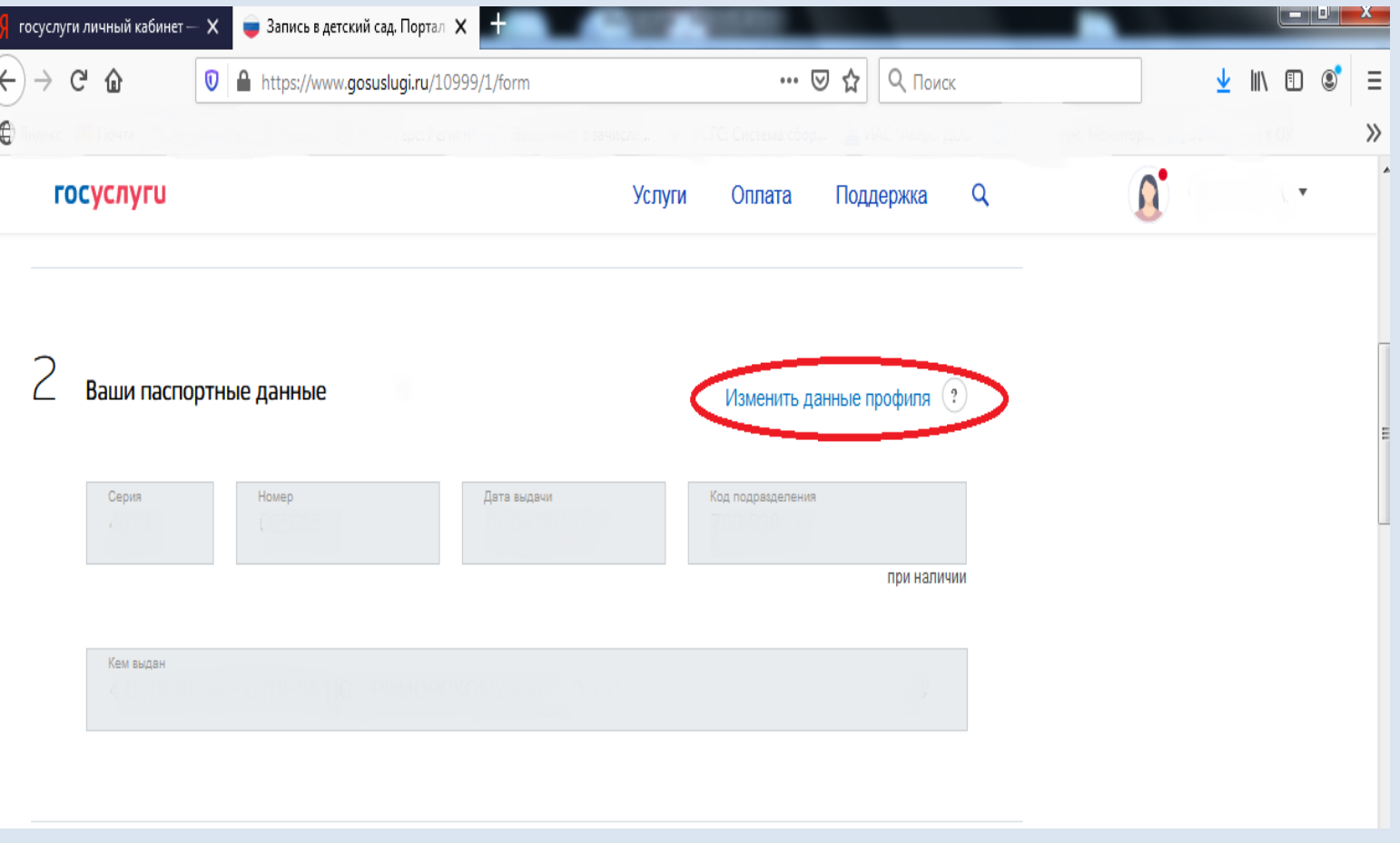

*Третий пункт: «Кем вы приходитесь ребёнку». Для выбора доступны «Мать», «Отец». Также можно выбрать «Иную» указать вручную кем приходитесь и на основании какого документа.*

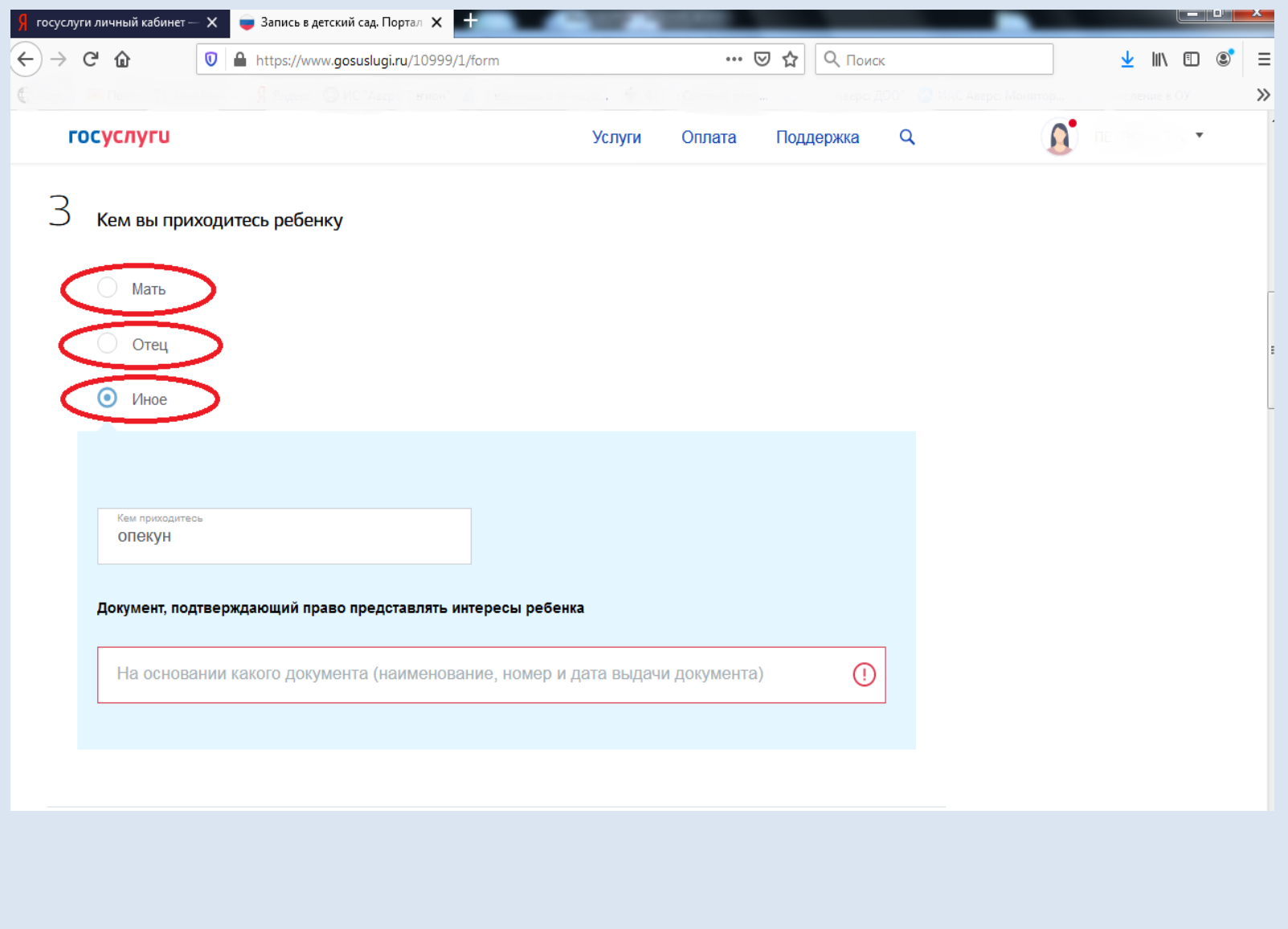

*В четвертом пункте необходимо указать «Персональные данные ребёнка»: фамилия, имя, отчество, дата рождения, пол, СНИЛС при наличии*

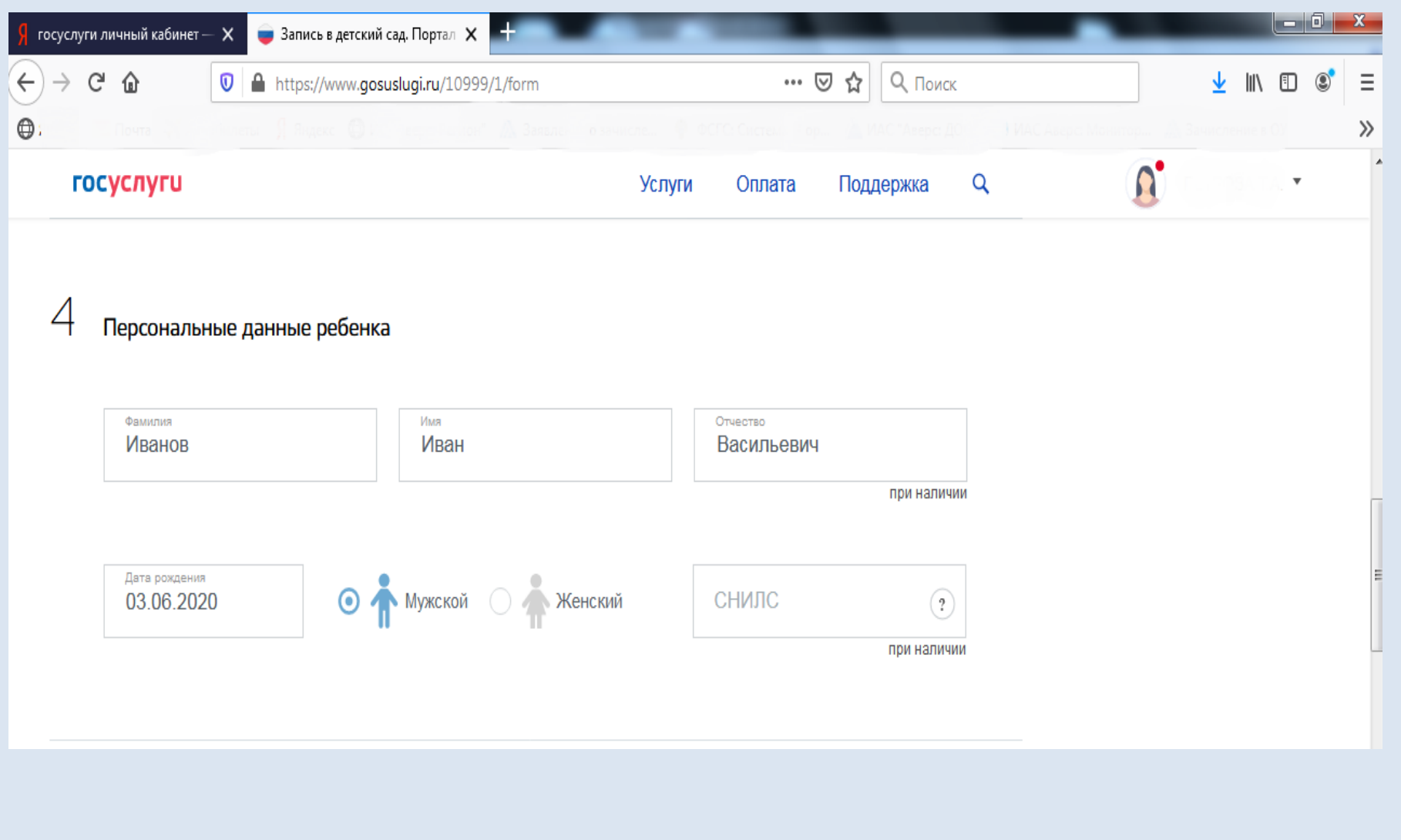

*В пятом пункте необходимо указать «Данные свидетельства о рождении ребёнка». Если свидетельство о рождении образца Российской Федерации, то заполняете эту форму непосредственно с документа. Если свидетельство о рождении образца иного государства, опускайтесь ниже, выбирайте свидетельство о рождении иного государства, вводите наименование документа и номер.*

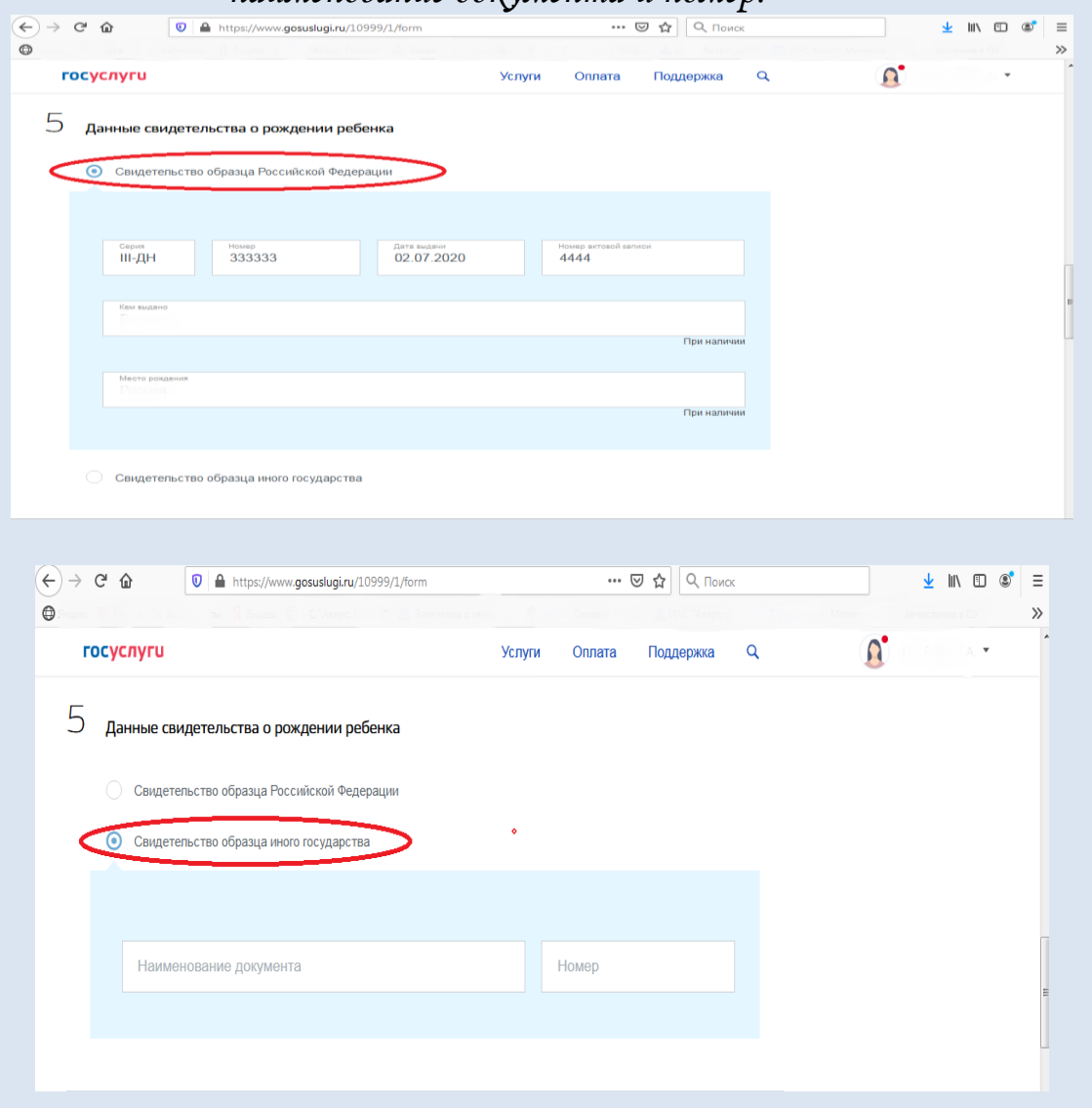

*Далее указываете адрес места пребывания. Если он не заполнился автоматически, тогда необходимо ввести его вручную. Адрес необходимо вводить пользуясь всплывающими подсказками. Город*→*улицу*→*номер дома*→*номер квартиры (если есть). Если номер квартиры отсутствует, то нажимайте на пустом месте и ставите галочку «Нет квартиры». В седьмом пункте нужно указать совпадает ли адрес места жительства с местом пребывания, если совпадает, оставляете «Да», если нет, выбирайте «Нет». И также пользуясь подсказками, вводите адрес.*

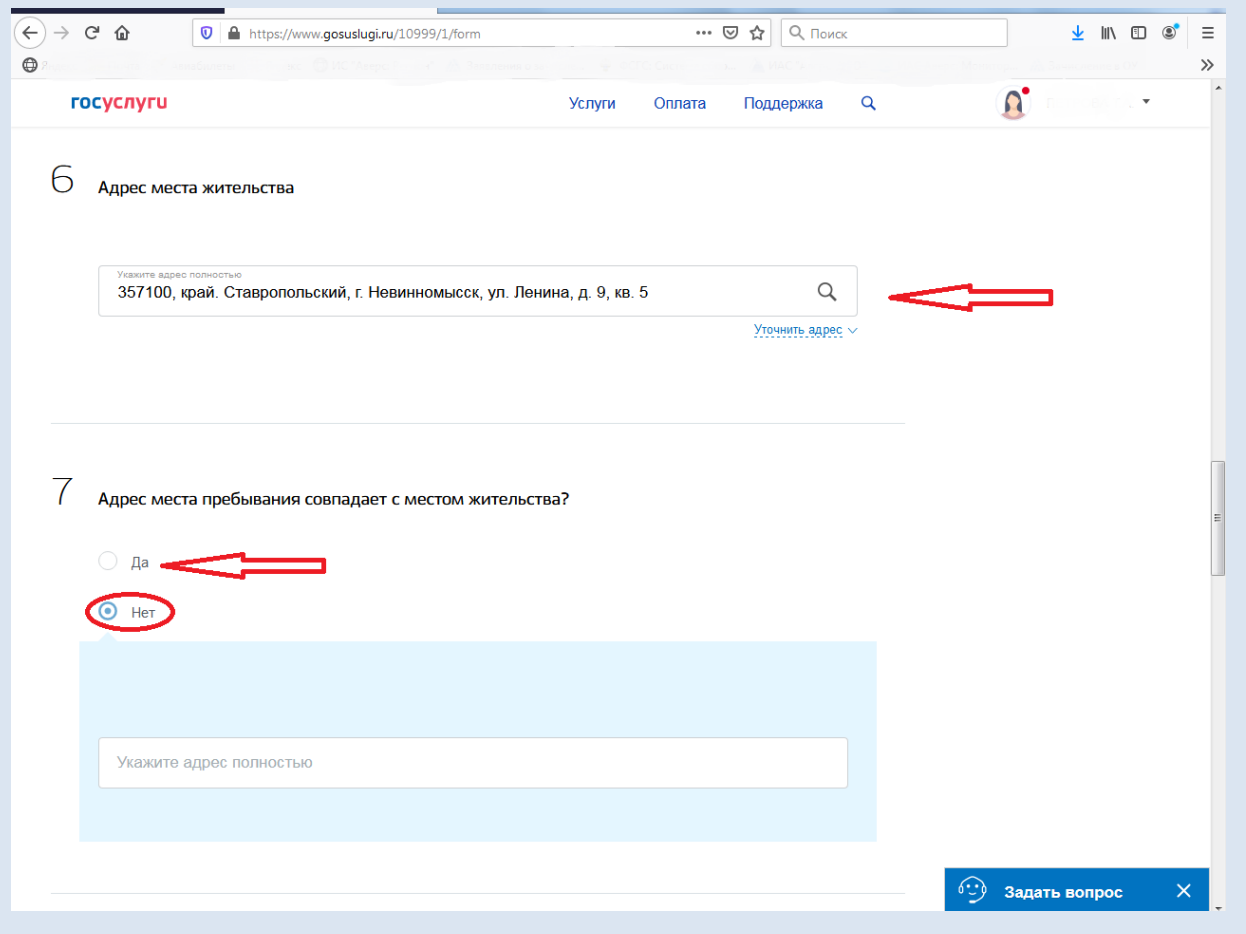

#### *В восьмом пункте необходимо выбрать детский сад.*

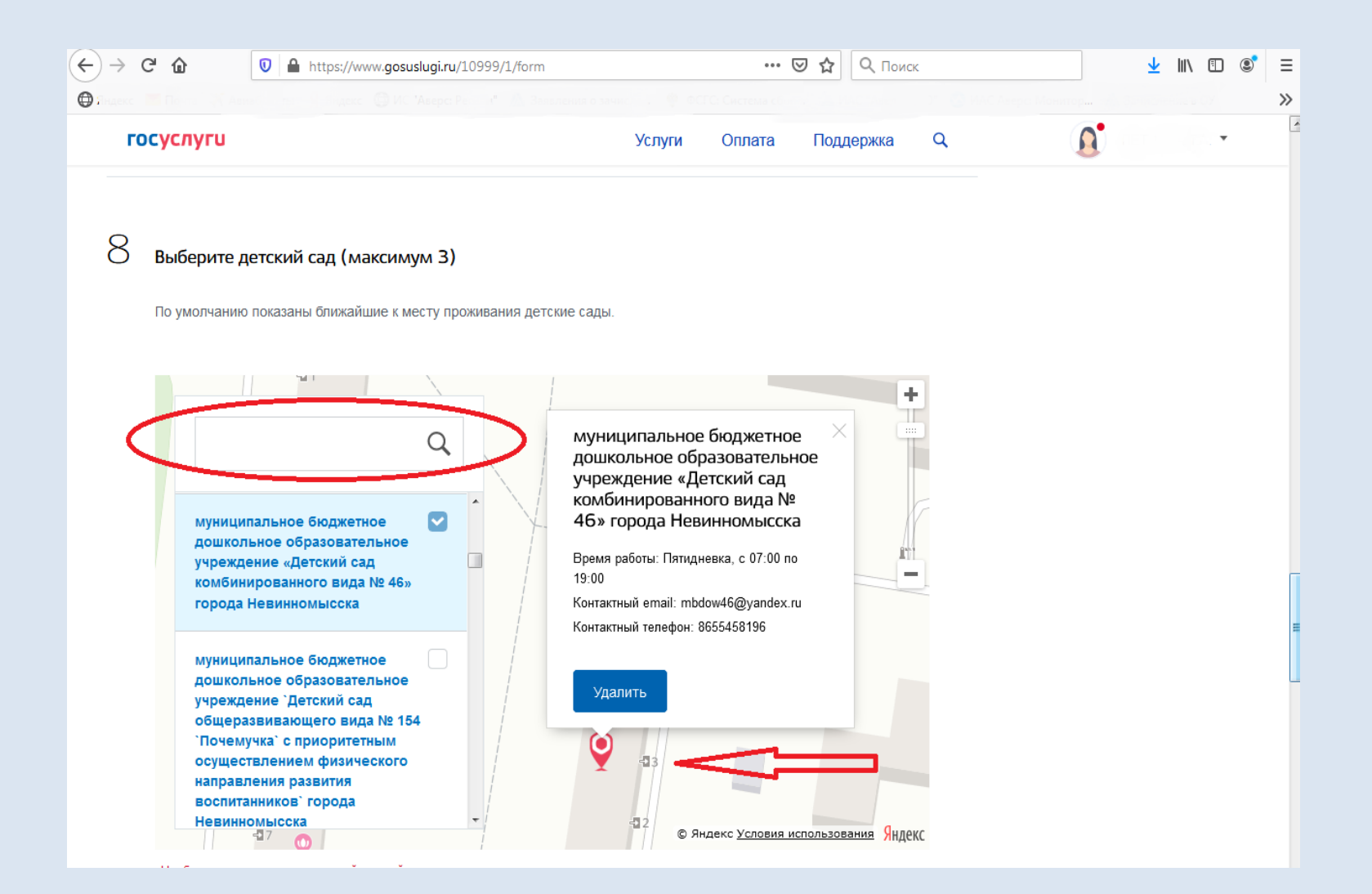

*Девятый пункт – это «Параметры зачисления». Здесь необходимо указать желаемую дату зачисления, также указать специфику группы. По умолчанию – это «Общеразвивающая». Если у Вас есть спецификация (например, «Комбинированная»), подтвержденная документом (заключение территориальной психолого-медико-педагогической комиссии (ТПМПК)), тогда выбираете здесь, и вводите реквизиты документа, подтверждающего необходимость данной* 

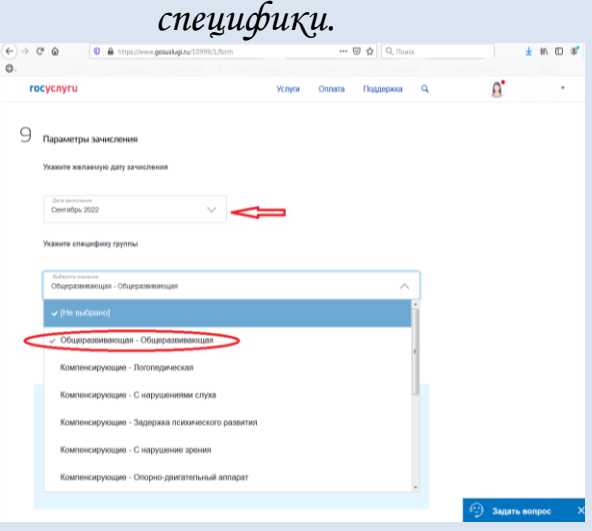

*Далее отмечаете, имеются ли у вас льготы. Если имеются, ставите «ДА». Выбираете доступные льготы. И выбираете реквизиты документа, подтверждающие льготы (при наличии).*

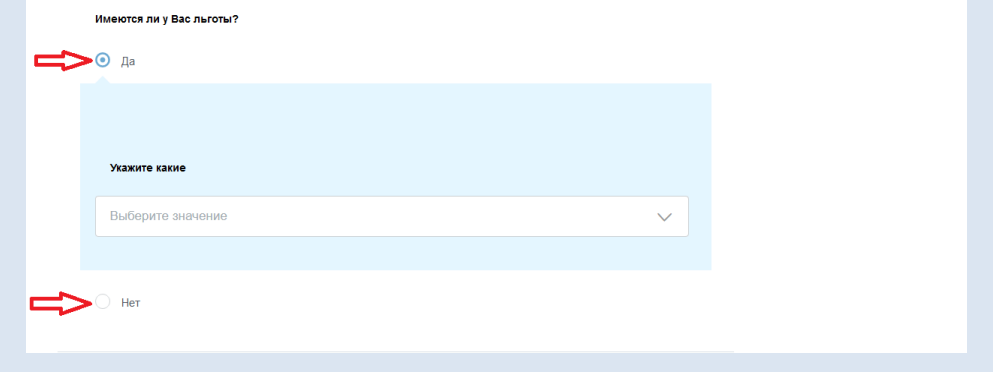

*В десятом пункте мы видим, что можно прикрепить копии документов перетащив их сюда или загрузив из компьютера. Здесь необходимо прикрепить копии следующих документов:*

*паспорт заявителя, законного представителя ребенка;* 

*свидетельство о рождении ребенка;* 

*свидетельство о регистрации по месту жительства (пребывания) ребенка или документ, содержащий сведения о регистрации ребенка по месту жительства или месту проживания;* 

*заключение, выданное территориальной психолого-медико-педагогической комиссией (далее - ТПМПК) (только для постановки на учет в группы комбинированной и компенсирующей направленности);*

*документы, подтверждающие право (льготу) родителей (законных представителей) на внеочередное и первоочередное предоставление мест в МДОУ, если такое право имеется*

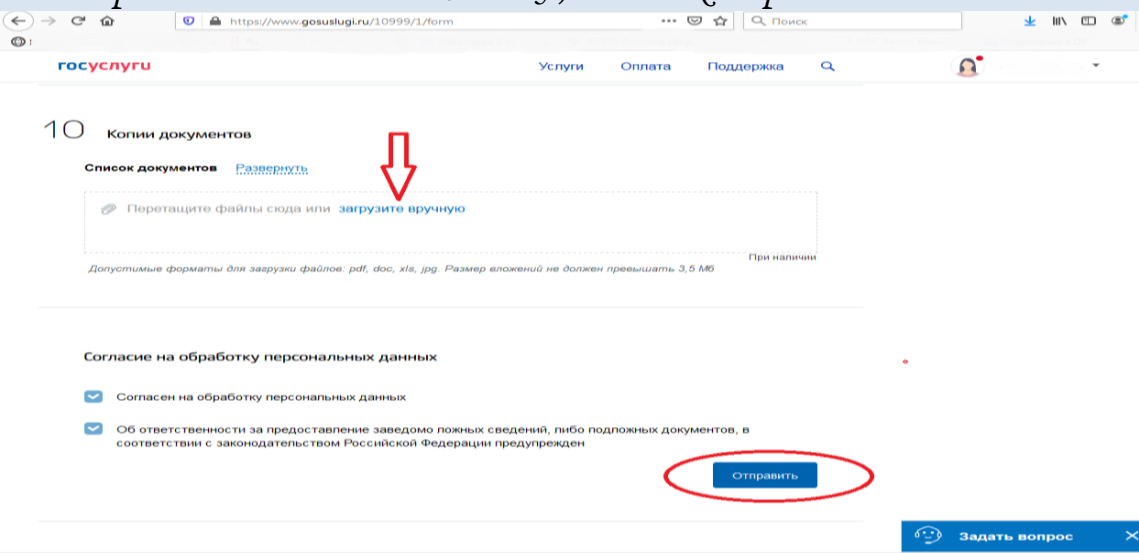

*Далее необходимо поставить две галочки «Да» согласен на обработку персональных данных, а также об ответственности за предоставление заведомо ложных сведений. После этого нажать кнопку «Отправить».* 

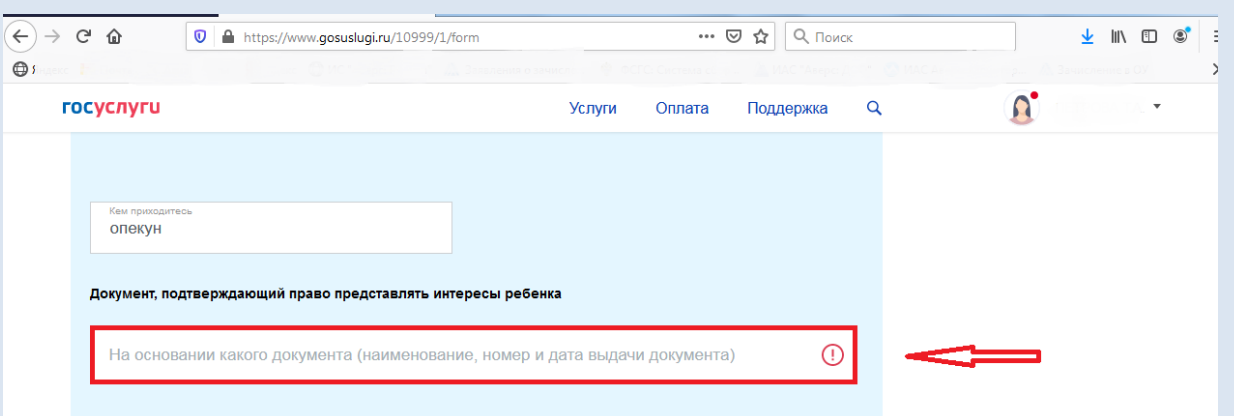

*В случае если какие-то данные были не заполнены или заполнены неверно, то система поднимет на этот пункт и выделит красным цветом. Необходимо будет ввести или отредактировать данный пункт, далее снова спуститься вниз и нажать кнопку «Отправить».*

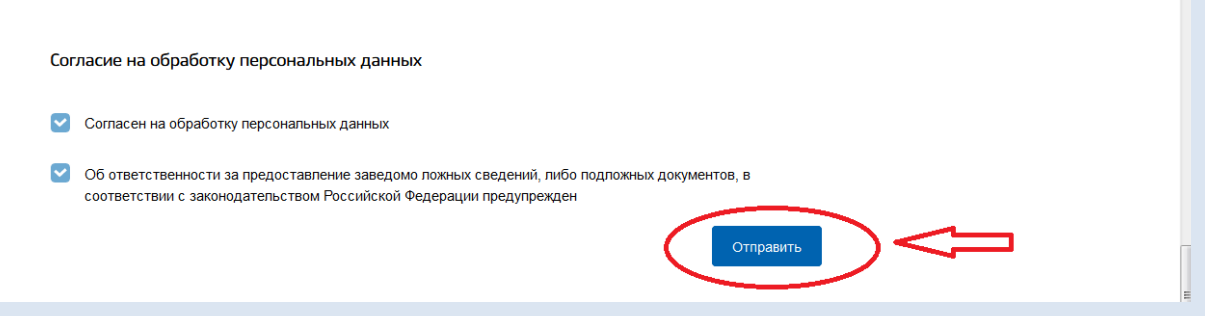

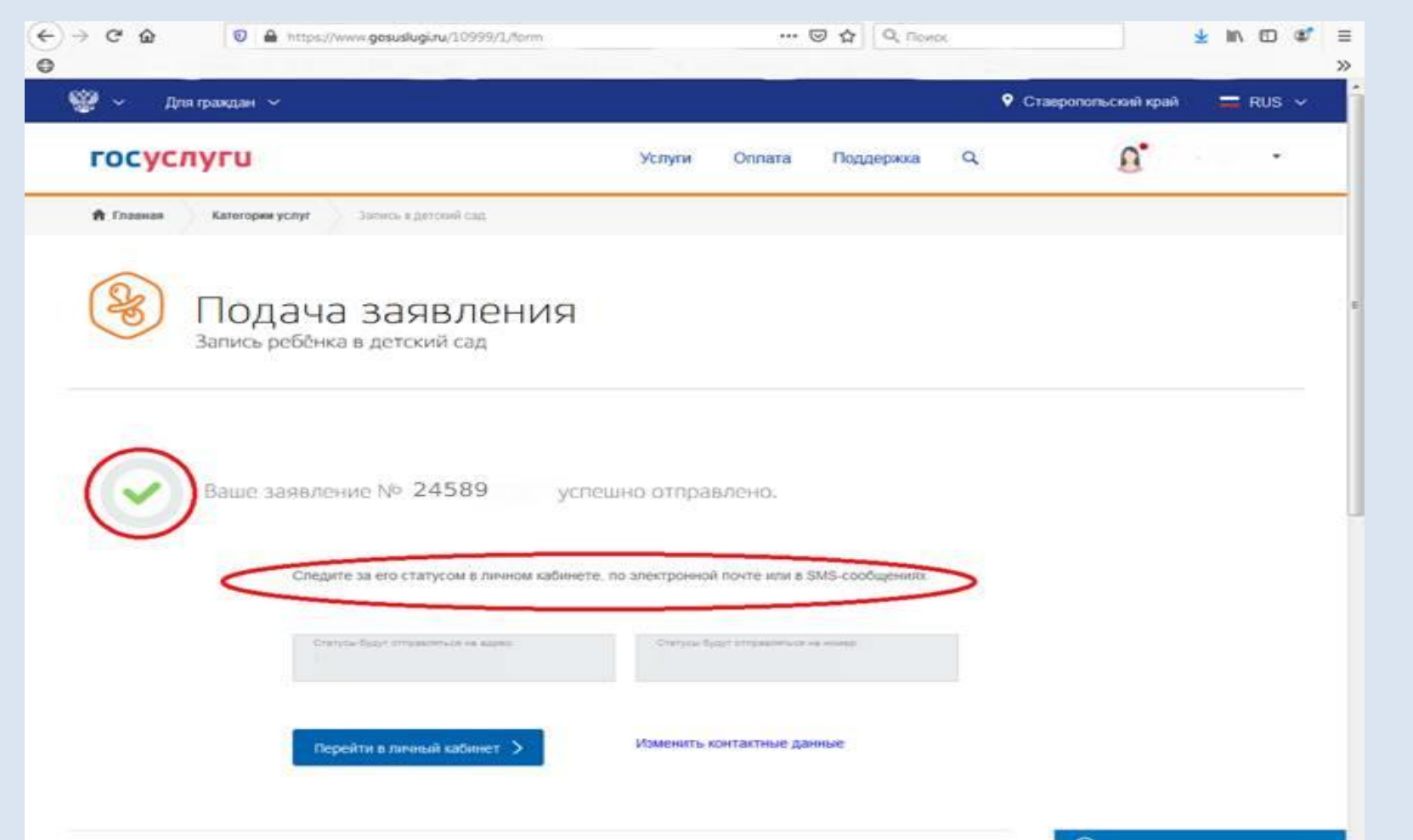

*Рекомендуем после того как вы подали электронное заявление связаться со специалистом дошкольного образования села Арзгир по тел. 3-11-95 для того, чтобы проверили ваше заявление.*